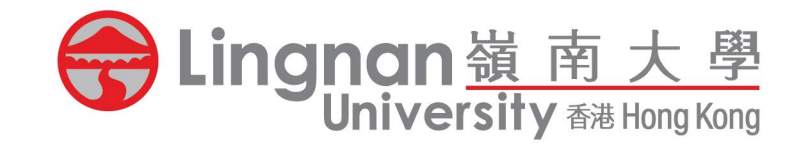

# **Room Booking System**

**Campus Venue**

Liberal Arts Education . Transformation For Life 博雅教育成就一生

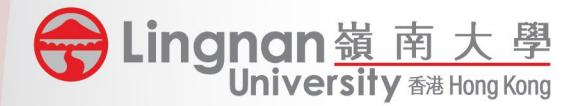

# Highlighted Functions

- The RBS facilitates booking for Banner Classes (timetabled) and General Booking with user-friendly interface.
- Users can make / cancel individual booking flexibly.
- A booking can cover different venues and timeslots.
- Easy modification on users and timeslots. Modification on Banner Classes will be synchronized to Banner System to update the class timetable.
- Strict control on conflicting bookings.

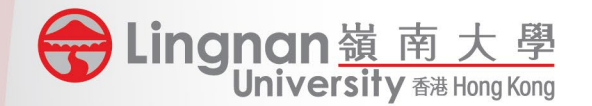

**COL** 

## Steps for General Booking

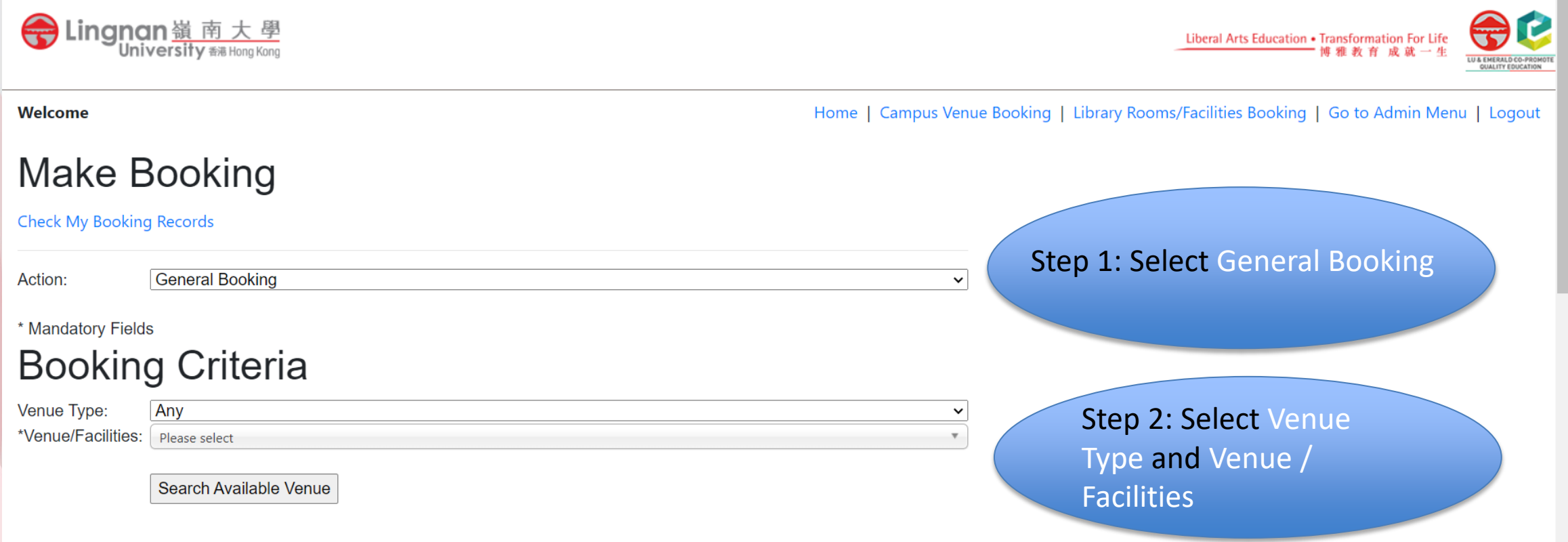

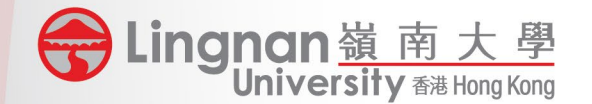

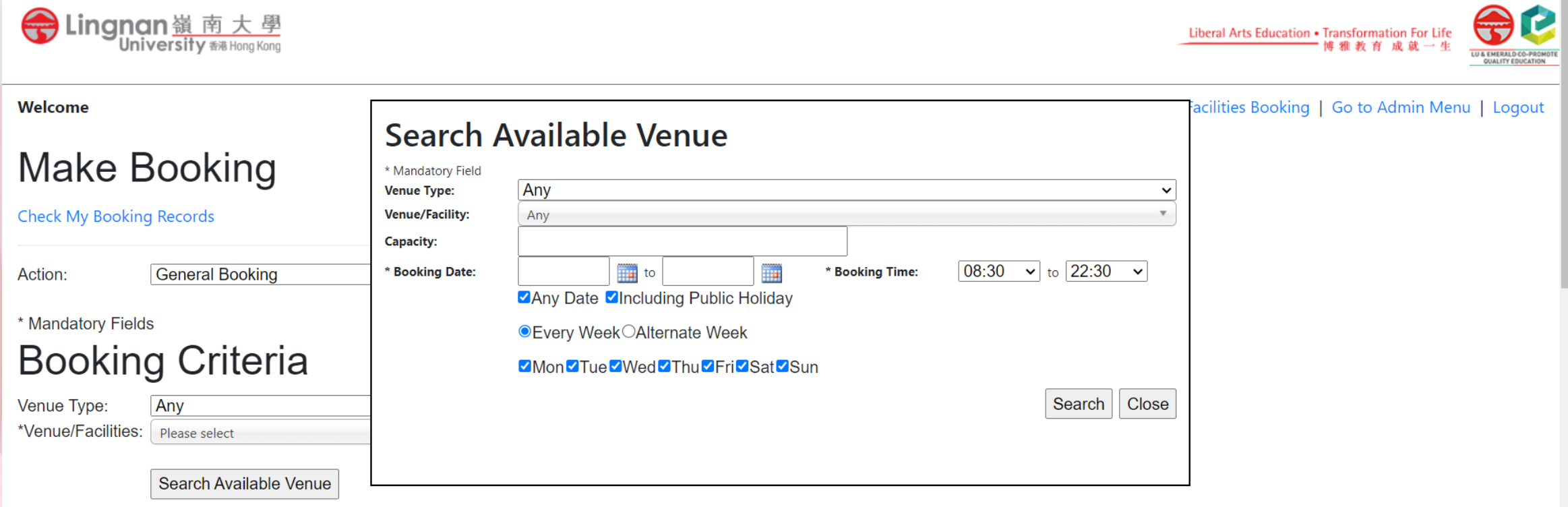

If no idea on venue selection but with a designated timeslot, please click Search Available Venue

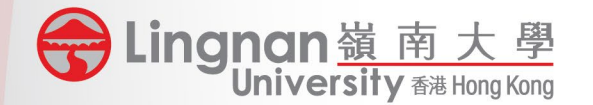

l Booking

### Steps for General Booking

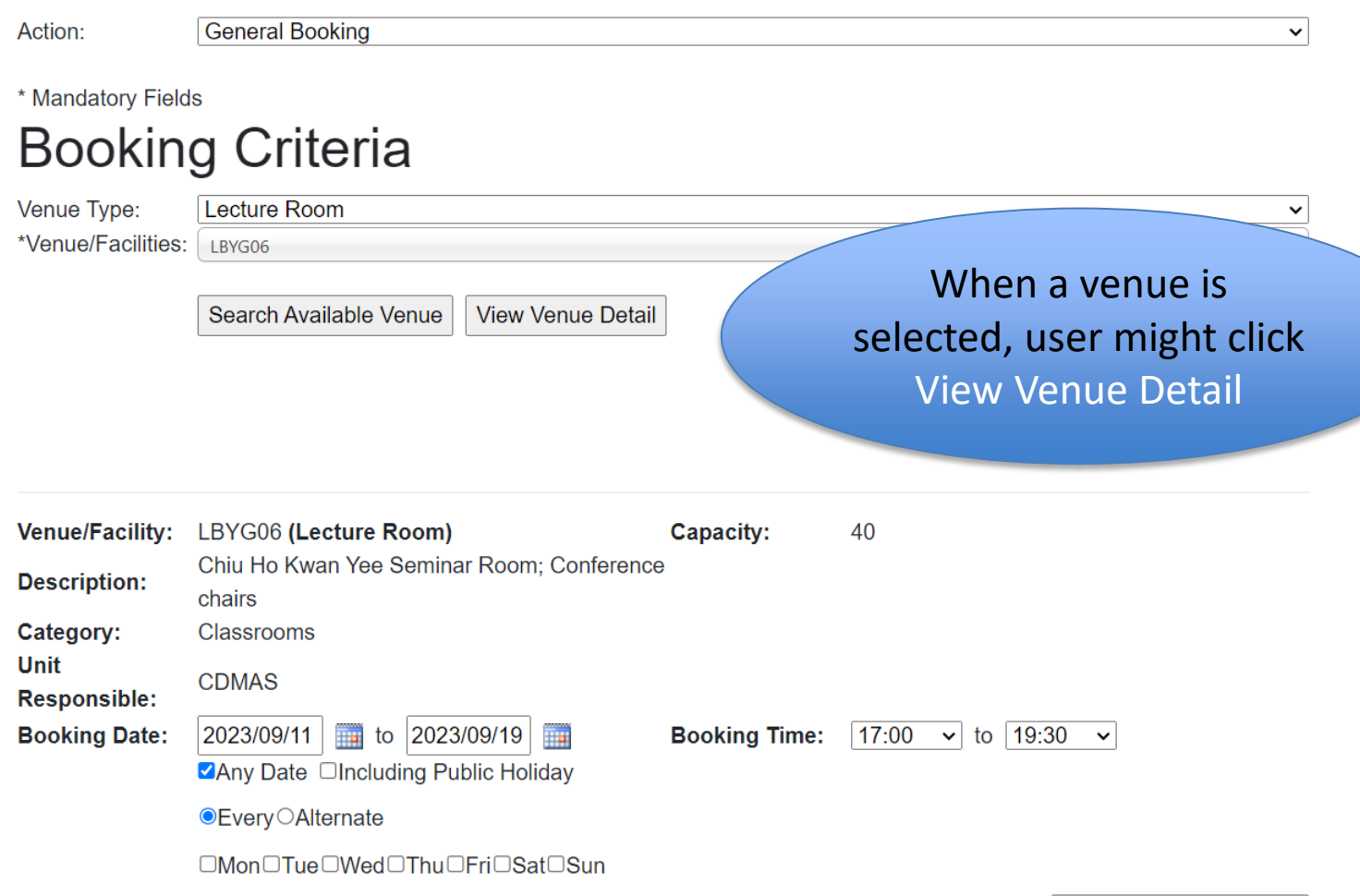

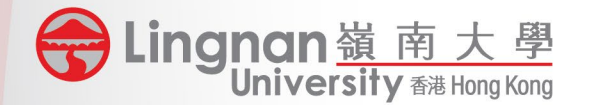

#### Welcome

#### **Venue/Facilities: LBYG06** Chiu Ho Kwan Yee Seminar Room; **Description:** Conference chairs Max. Capacity: 40 **Category:** Classrooms Unit **CDMAS Responsible:**

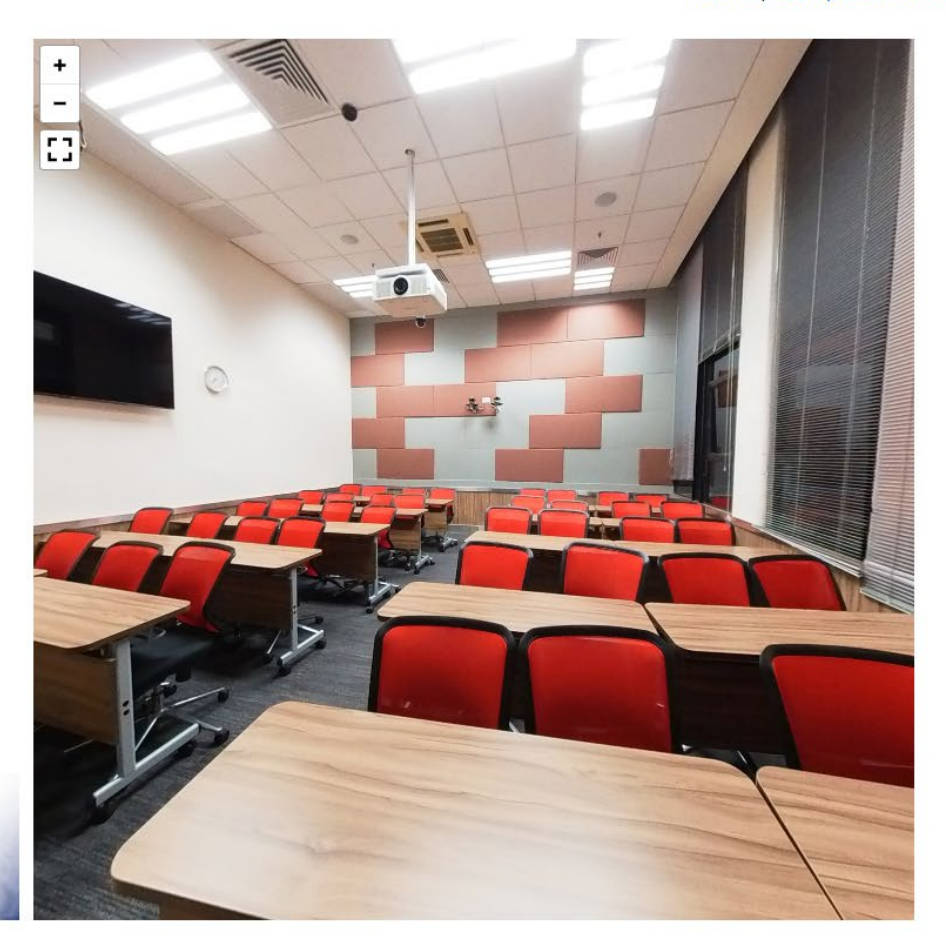

Home | Campus Venue Booking | Library Rooms/Facilities Booking | Go to Admin Menu | Logout

User can find the Venue Details and 360 Photo on the page of View Venue Detail

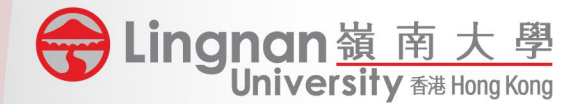

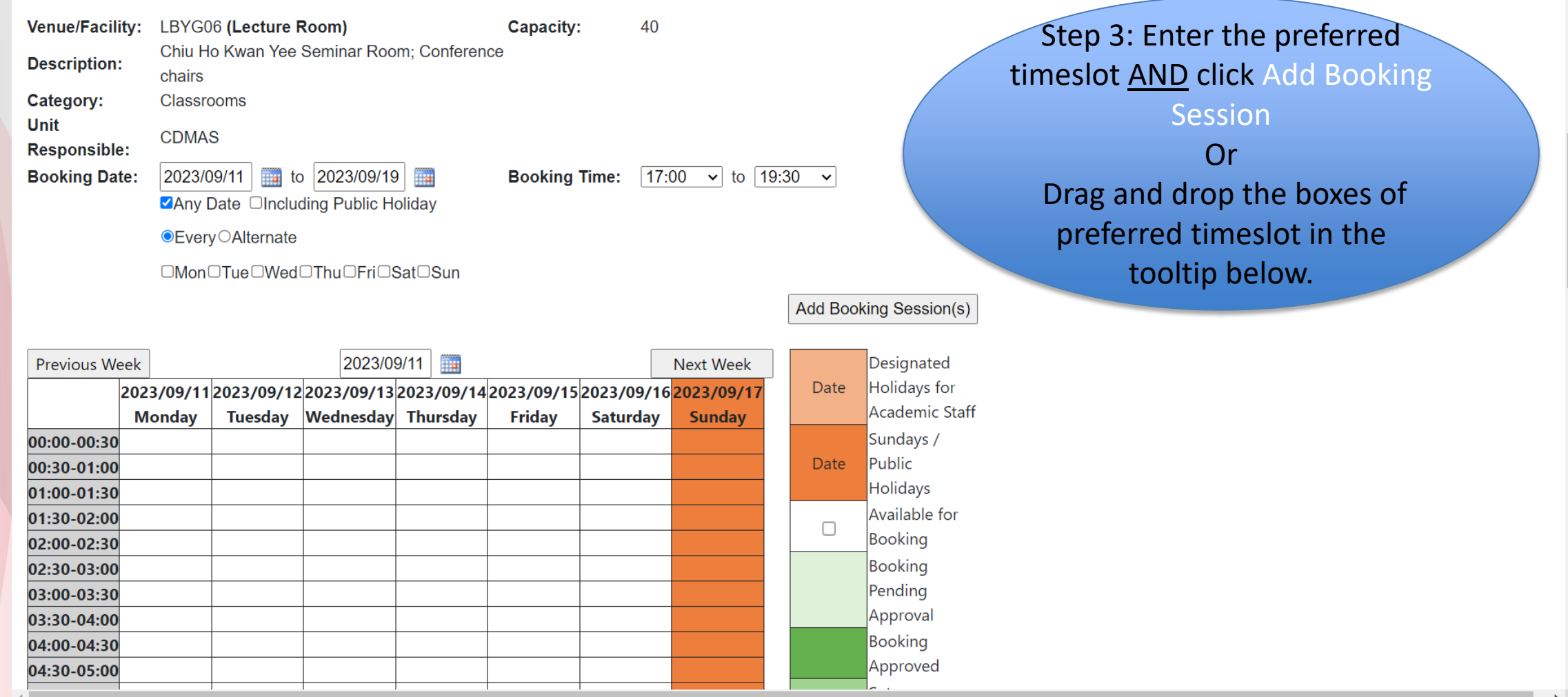

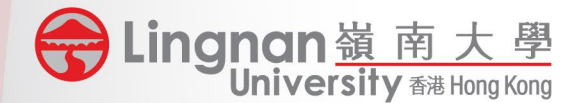

#### **Other Booking Details**

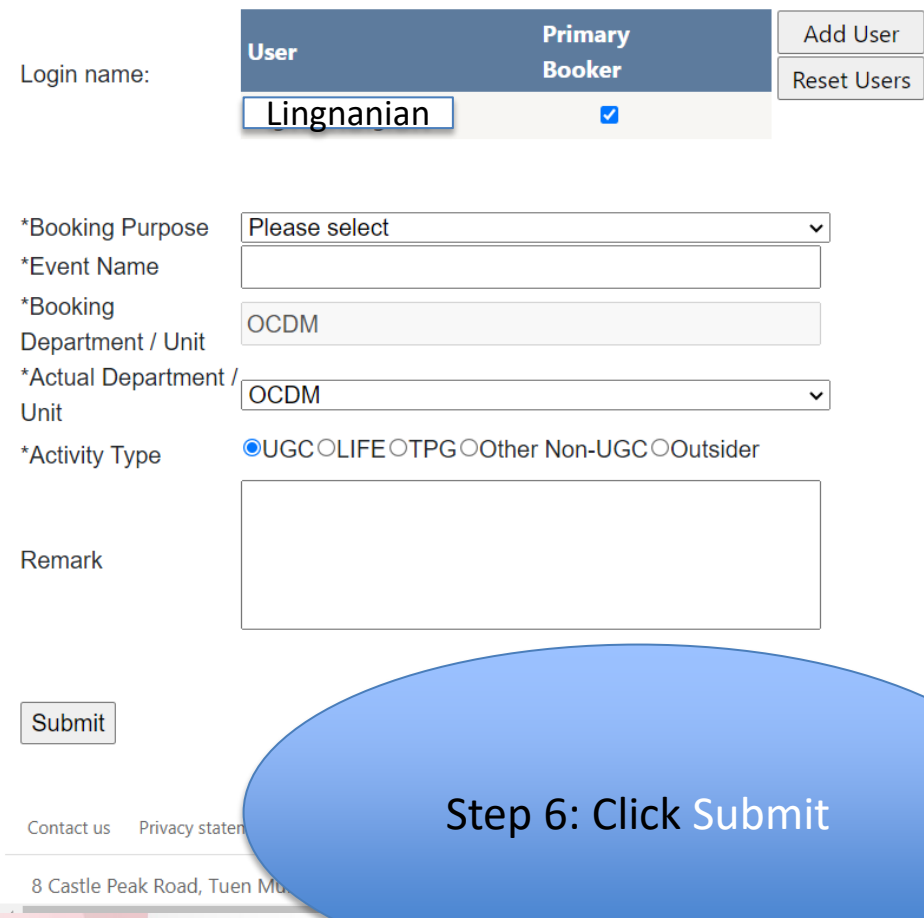

Step 4: Confirm the Primary User. If the Primary User is not the booker him/herself, booker can click Add User, search and add correct user and click the user as Primary User

Step 5: Select / Enter the correct booking details. All information will be used for CAG calculation and other reports

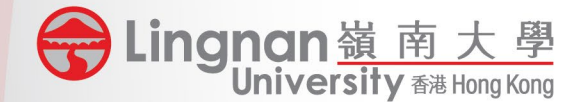

Welcome

Home | Campus Venue Booking | Library Rooms/Facilities Booking | Go to Admin Menu | Logout

#### **Confirm Booking Details**

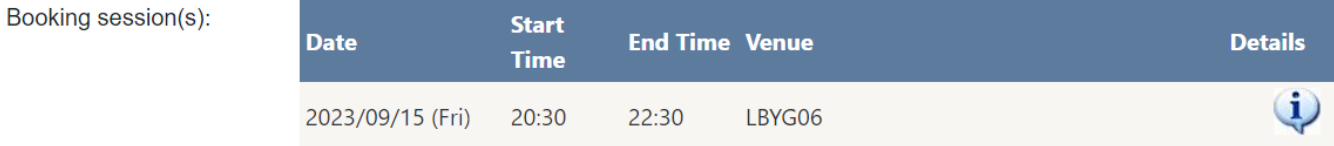

#### **Other Booking Details**

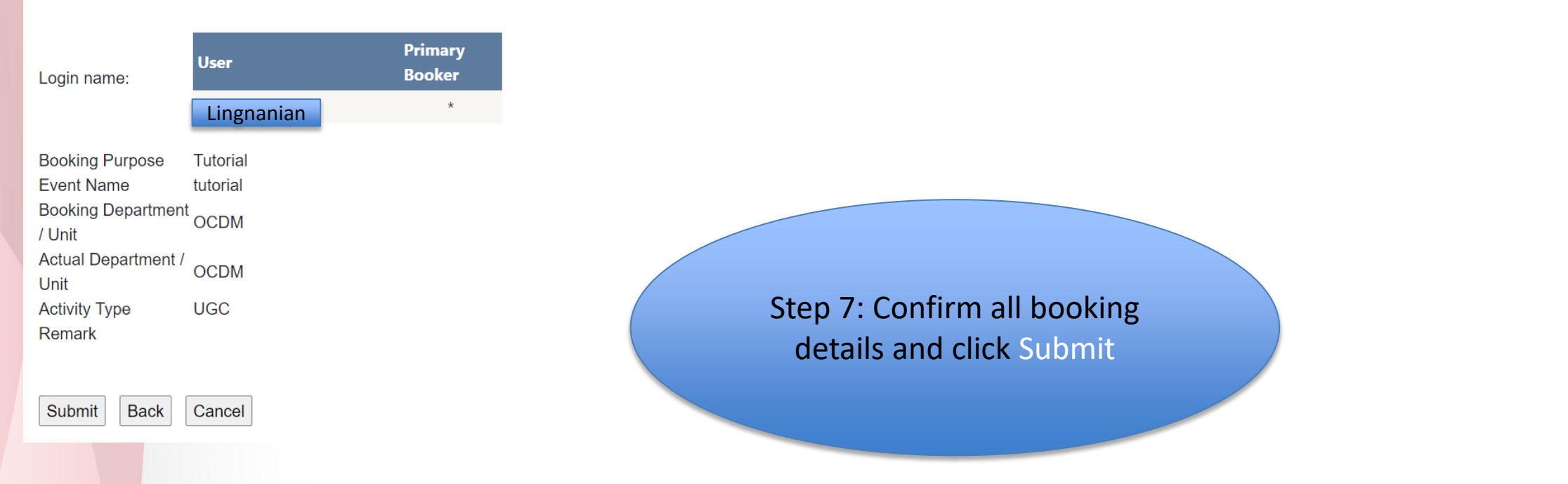

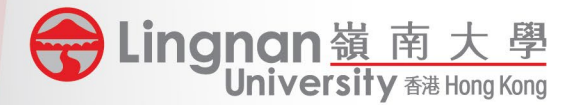

### Steps for General Booking - Different Venues & Timeslots

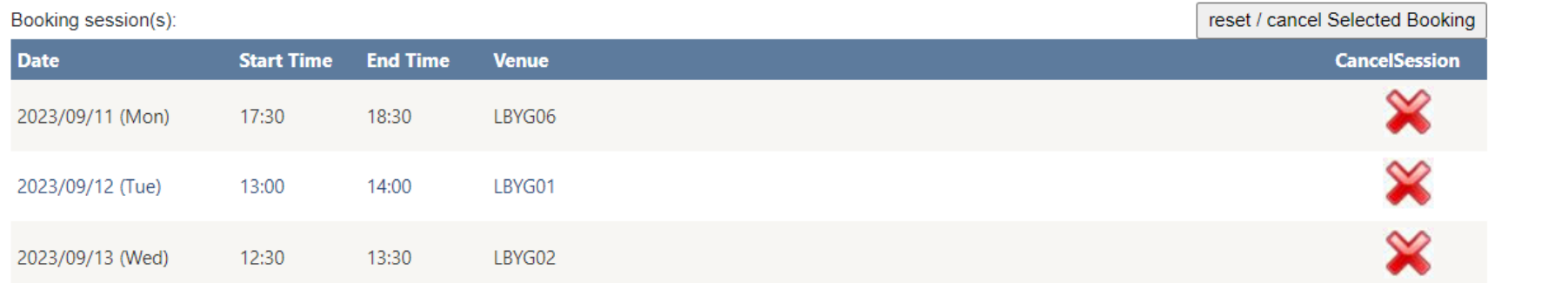

#### **Other Booking Details**

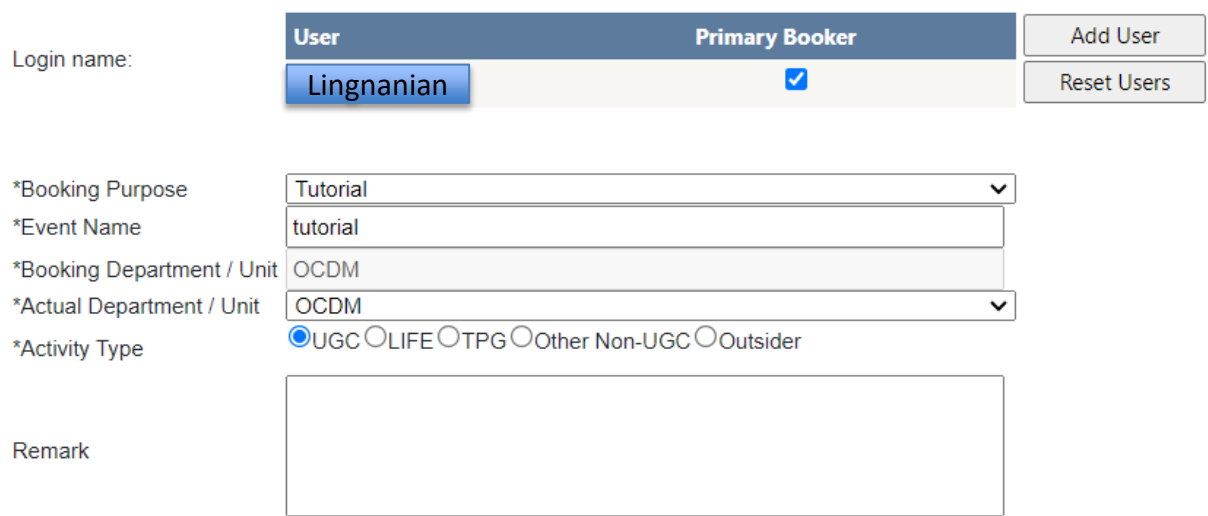

l Bought of User might also book several venues in one go. Step 1 - 7: Confirm all bookings details and click Submit

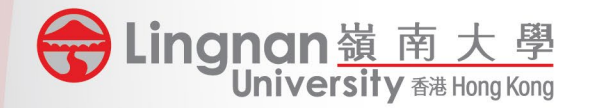

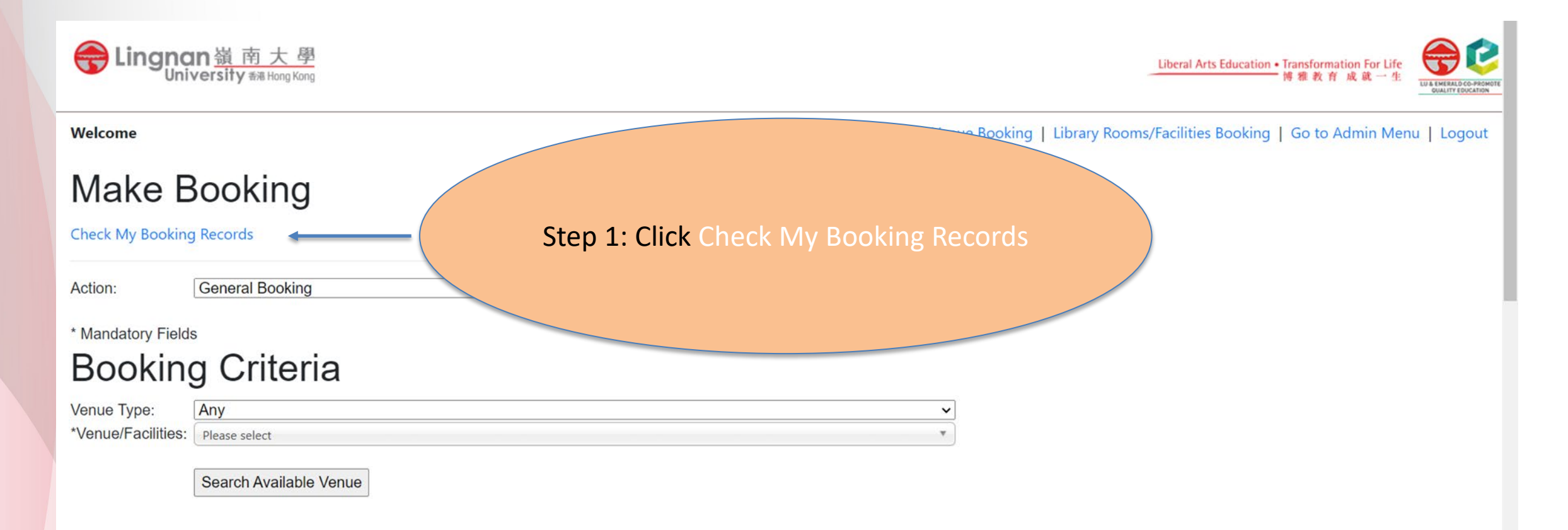

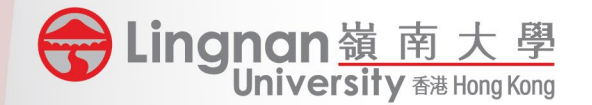

#### Welcome

Home | Campus Venue Booking | Library Rooms/Facilities Booking | Go to Admin Menu | Logout

### **Check My Booking Records**

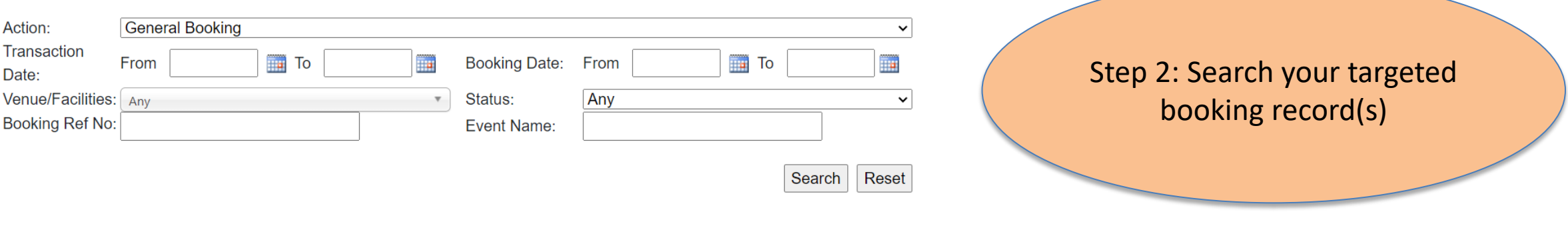

Contact us Privacy statement Disclaimer Web accessibility Site map

8 Castle Peak Road, Tuen Mun, New Territories, Hong Kong Copyright© 2023 Lingnan University. All rights reserved.

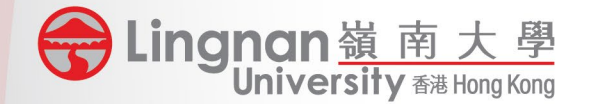

Welcome

Home | Campus Venue Booking | Library Rooms/Facilities Booking | Go to Admin Menu | Logout

### **Check My Booking Records**

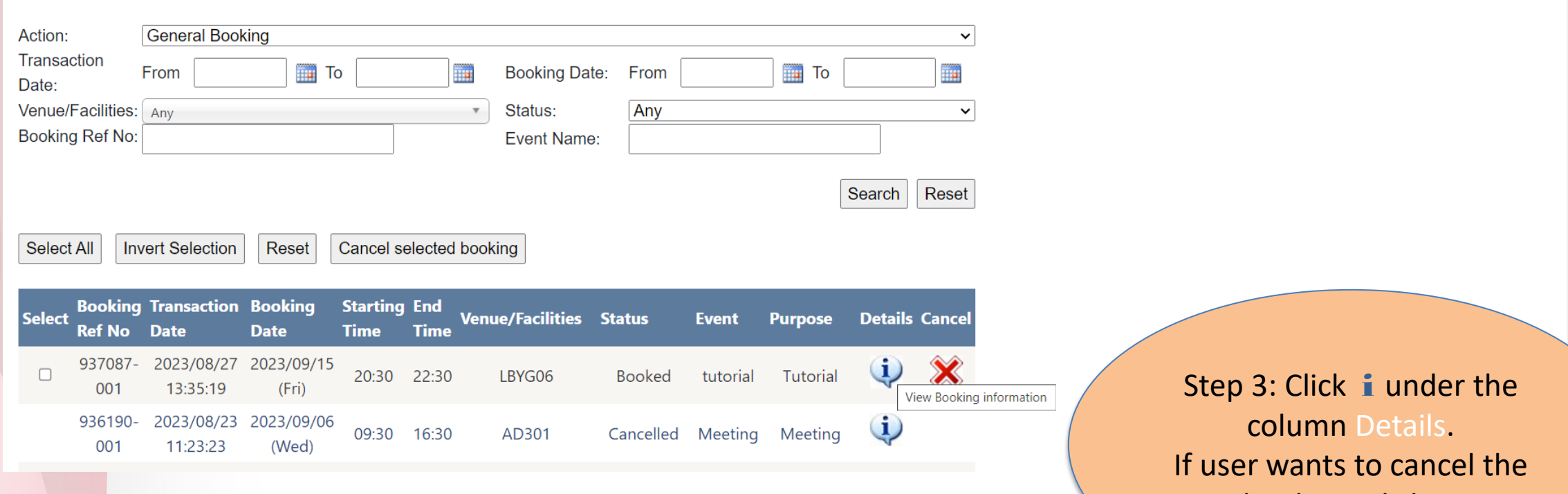

booking, click X.

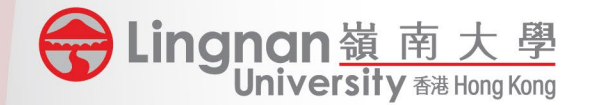

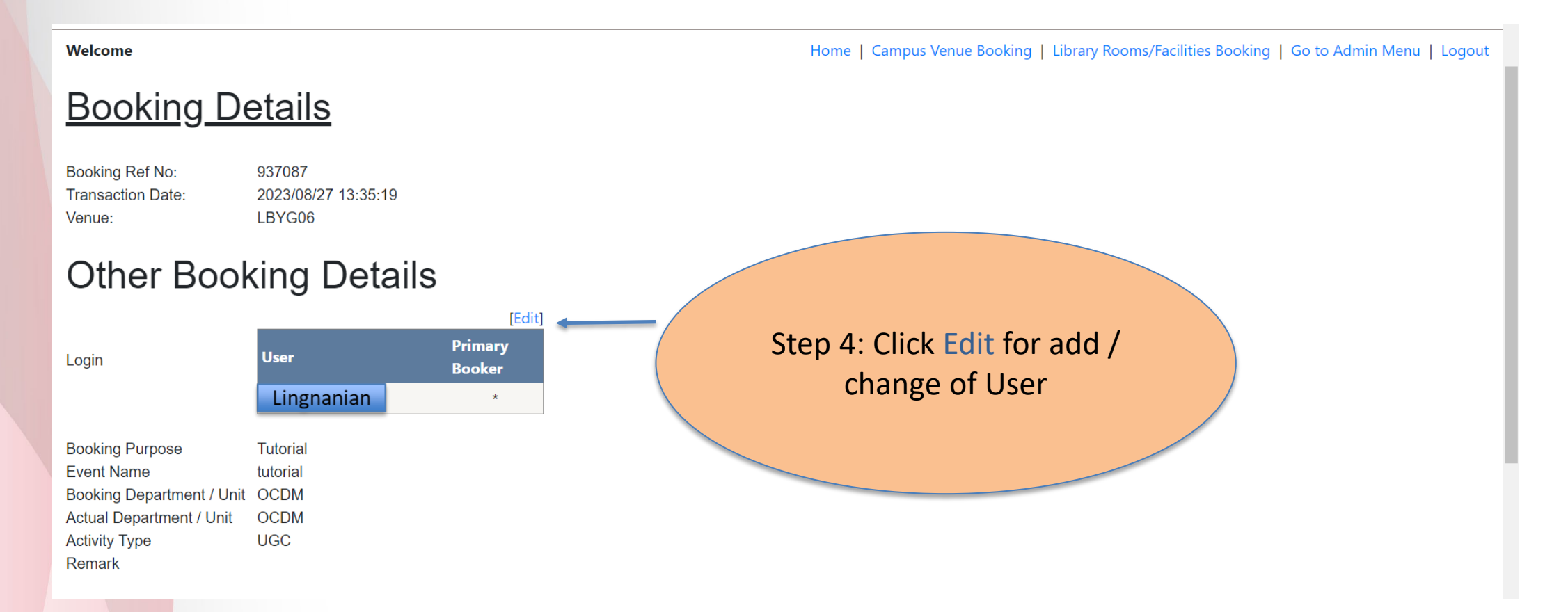

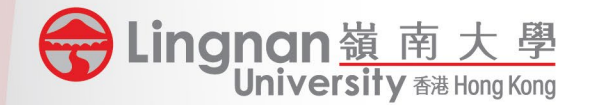

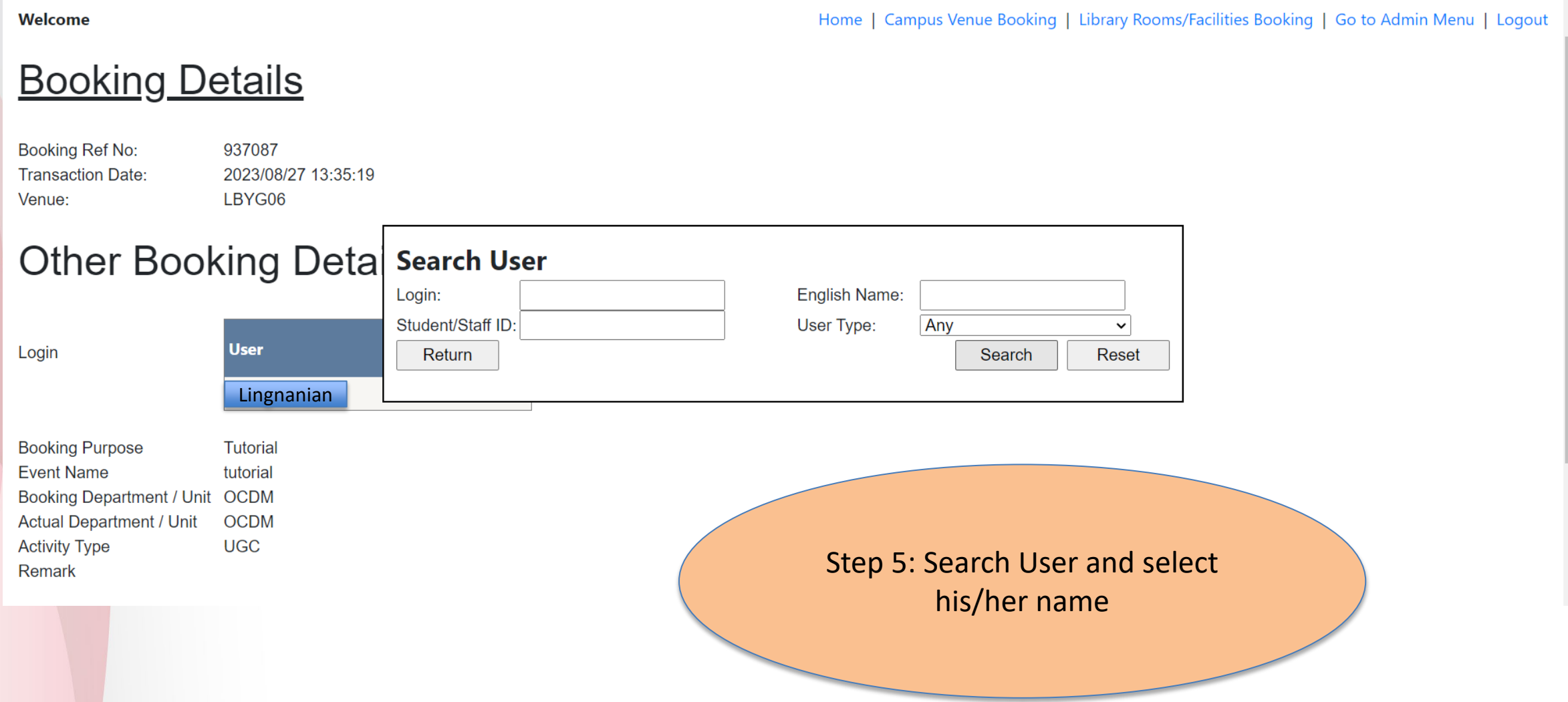

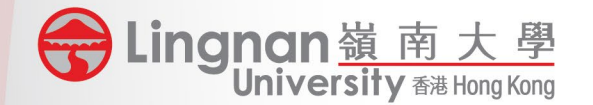

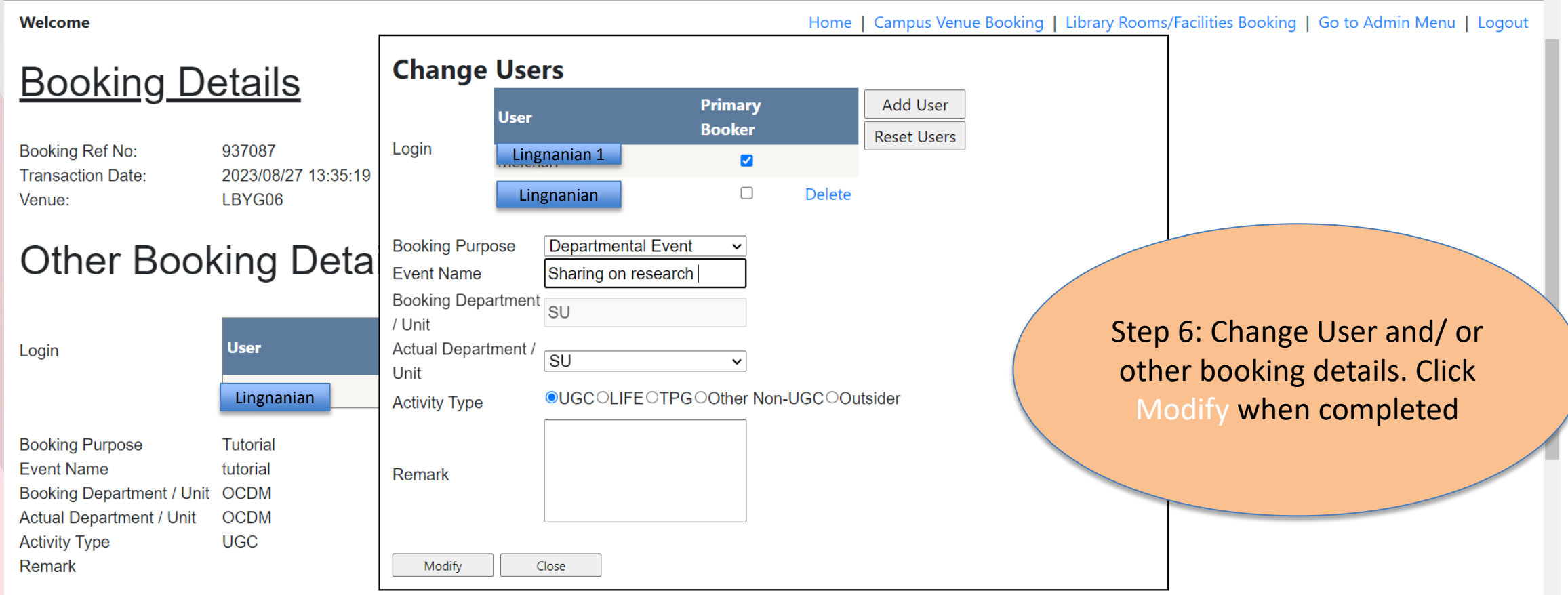

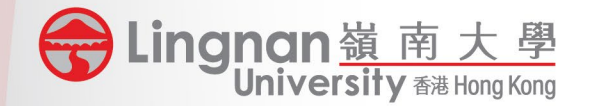

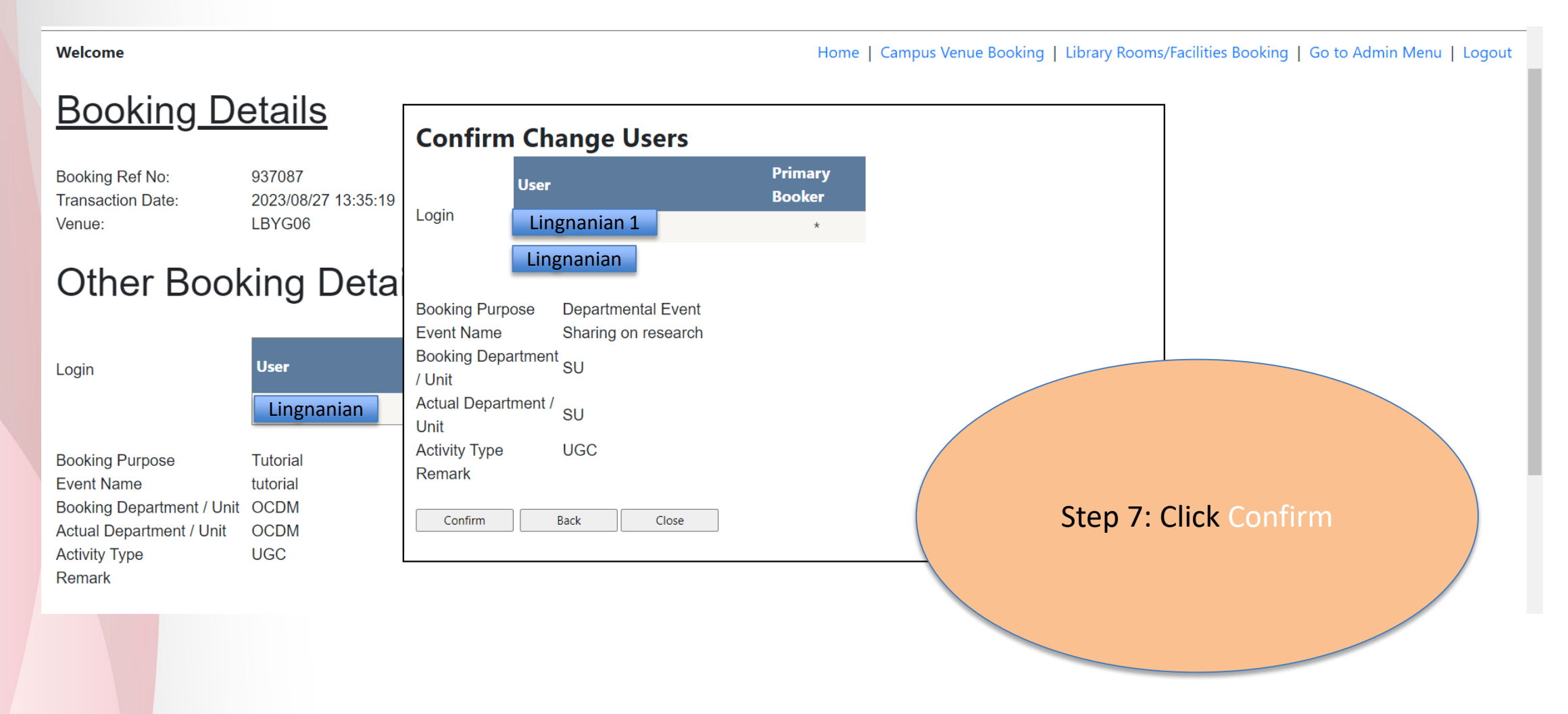

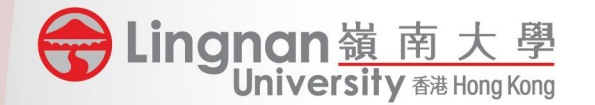

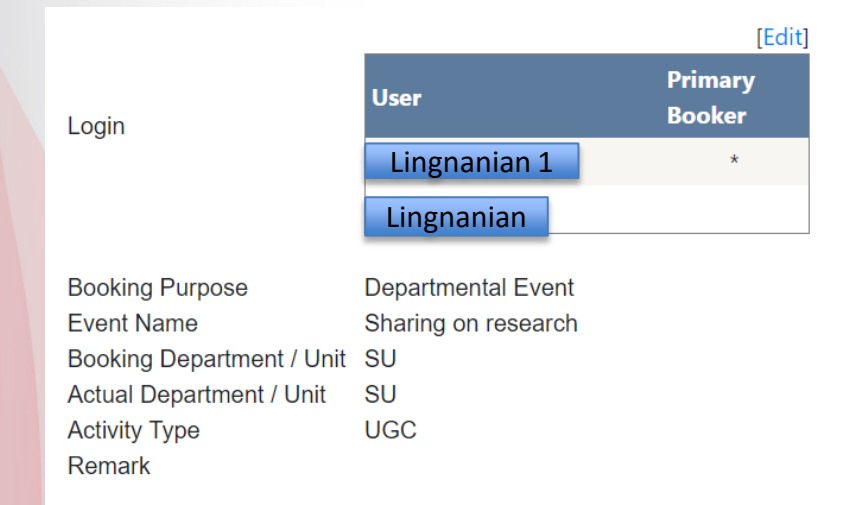

### **Booking Session**

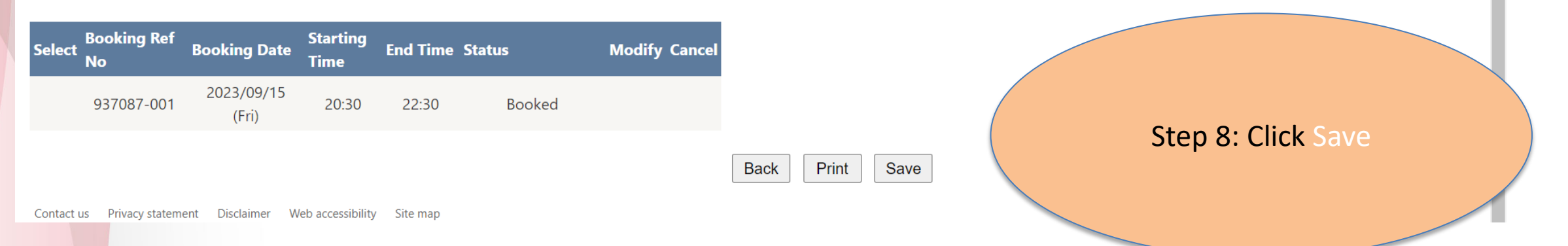

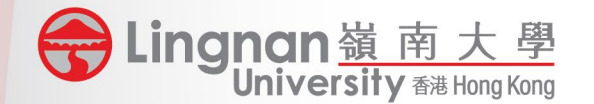

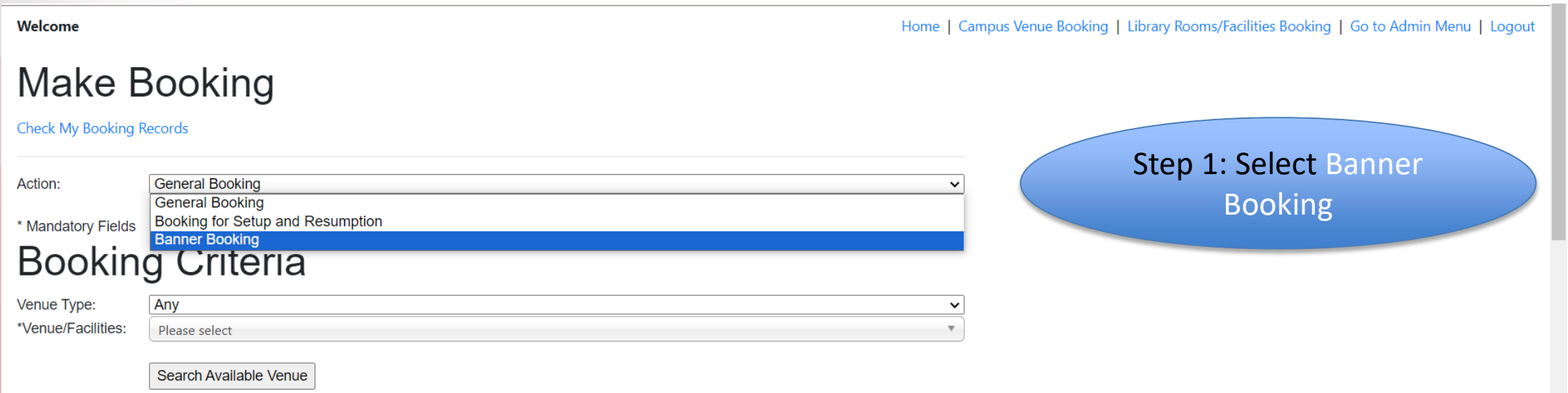

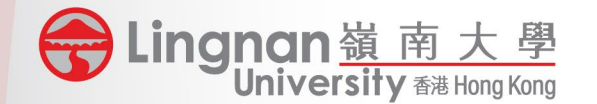

### **Make Banner Booking**

**Check My Booking Records** 

Action:

**Banner Booking** 

\* Mandatory Fields

### **Banner Booking Criteria**

\*Term: 202309  $\vee$  1st Term 2023 - 2024 Term Start Date: 2023/09/01 Term End Date: 2023/12/04

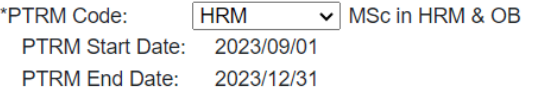

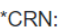

Please select

Submit

Contact us Privacy statement Disclaimer Web accessibility Site map

8 Castle Peak Road, Tuen Mun, New Territories, Hong Kong Copyright© 2023 Lingnan University. All rights reserved

Step 2: Select Term / PTRM Code / CRN

\* Registration of PTRM User should be made with the Registry in advance.

If you could not see the CRN under your PTRM, please ensure that you have created the CRN and inputted the dummy building "RBS" under "Meeting Dates" in the Banner Form (SSASECT). You will see the CRN in Room Booking System after synchronization. It normally takes  $5 - 10$  minutes.

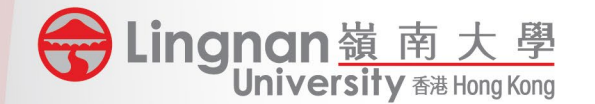

#### \* Mandatory Fields

#### **Banner Booking Criteria**

\*Term: 202309  $\vee$  1st Term 2023 - 2024 Term Start Date: 2023/09/01 Term End Date: 2023/12/04 \*PTRM Code: **HRM**  $\vee$  MSc in HRM & OB PTRM Start Date: 2023/09/01 **PTRM End Date:** 2023/12/31 \*CRN: 9870 **Subjuct Code: MGT** 502 **Course Number: Subjuct Name: Managing Ethically** Venue Type: Please select \*Venue/Facilities: **LKK108 Building Code: LKK** Room Code: 108 to 2023/12/31 To **I** \*Booking Date: 2023/09/01 Assign Term Period □Sun Mon □Tue □Wed □Thu □Fri □Sat

\*Booking Time:

08:30  $\vee$  to 09:00  $\vee$ 

Step 3: Select Venue / Booking Date and Booking Time. A session list with all available timeslots will be displayed.

#### **Session List**

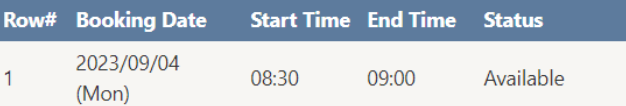

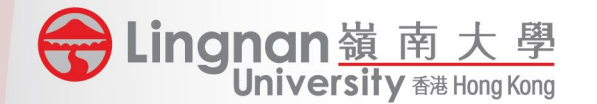

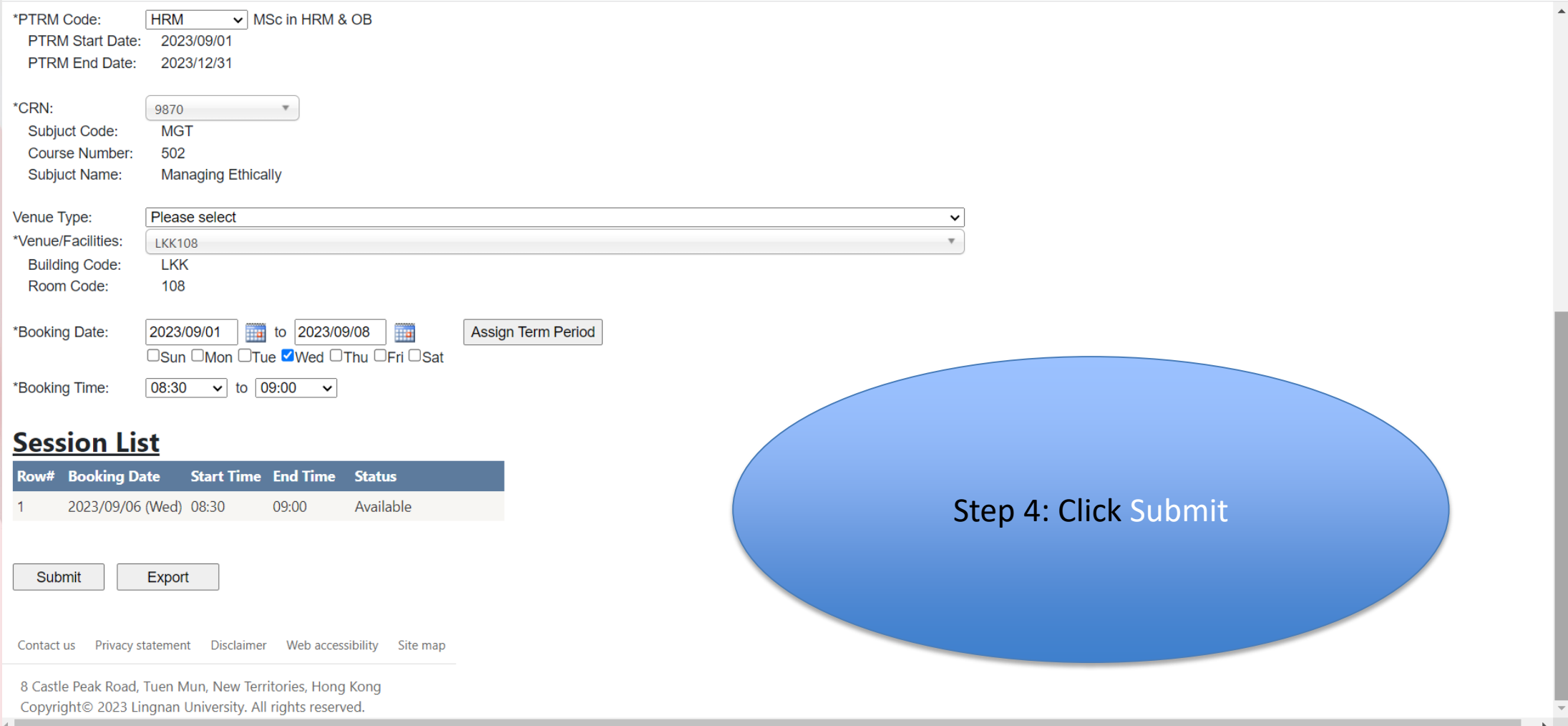

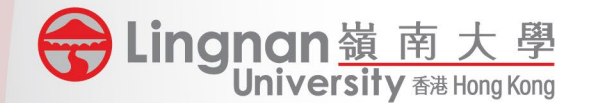

Welcome

Home | Campus Venue Booking | Library

#### **Confirm Banner Booking**

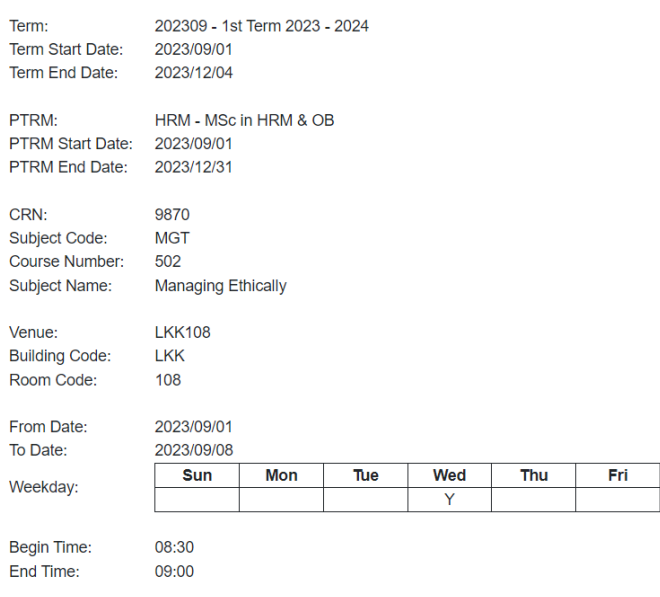

Sat

#### **Session List**

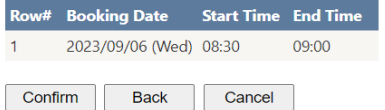

Contact us Privacy statement Disclaimer Web accessibility Site map

8 Castle Peak Road, Tuen Mun, New Territories, Hong Kong Copyright© 2023 Lingnan University. All rights reserved.

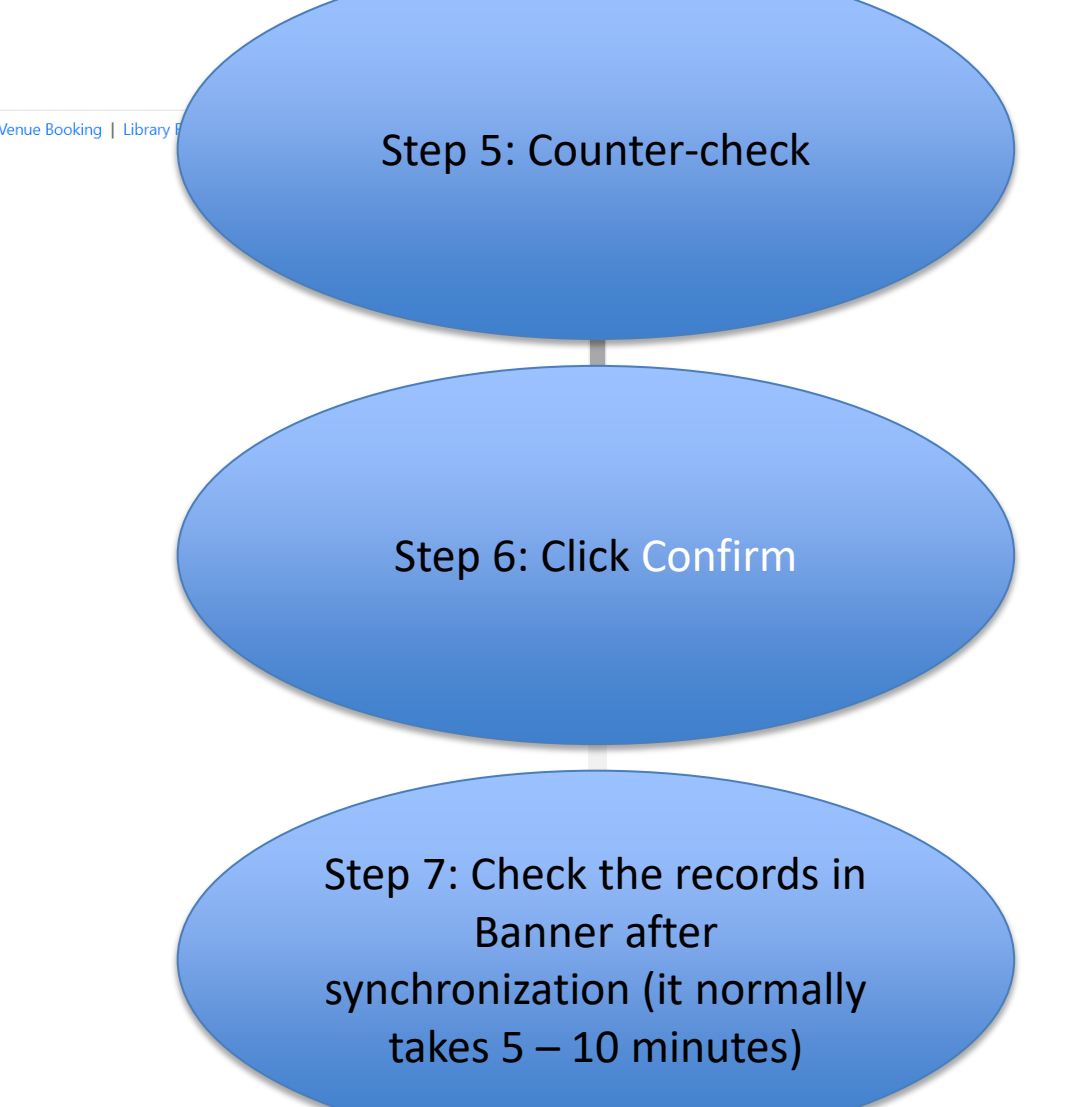

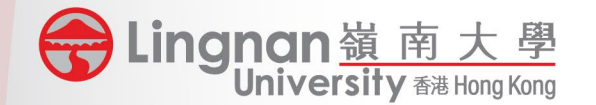

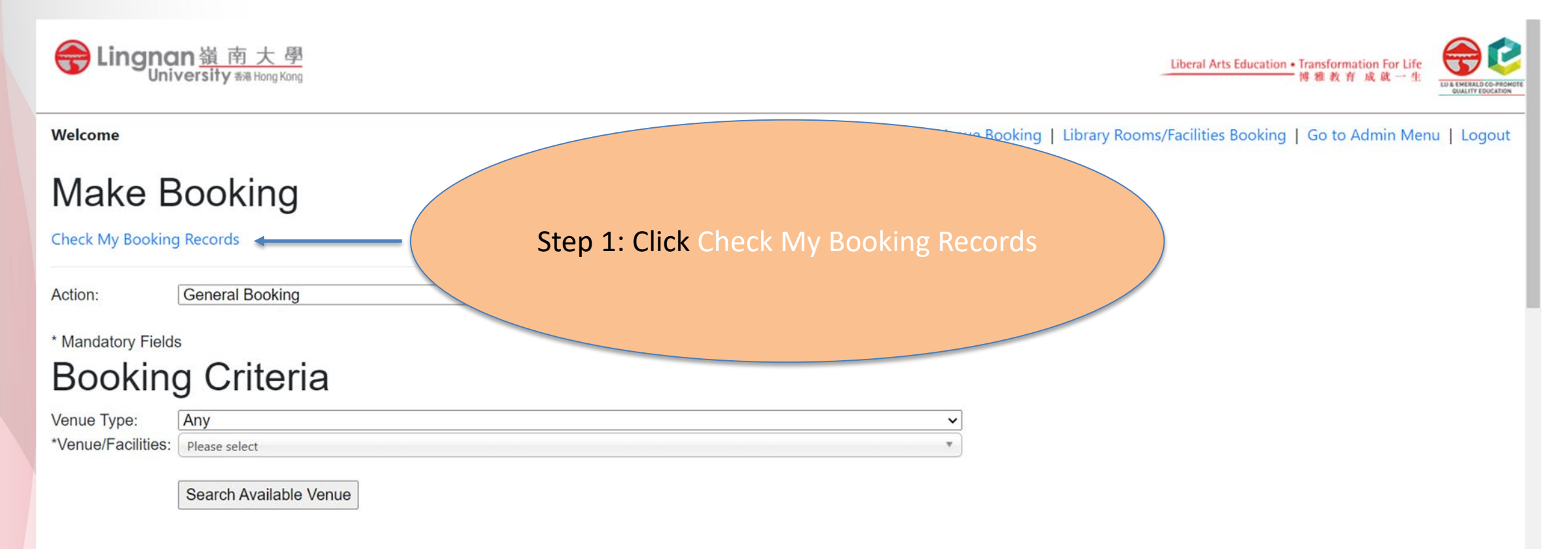

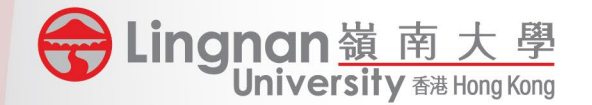

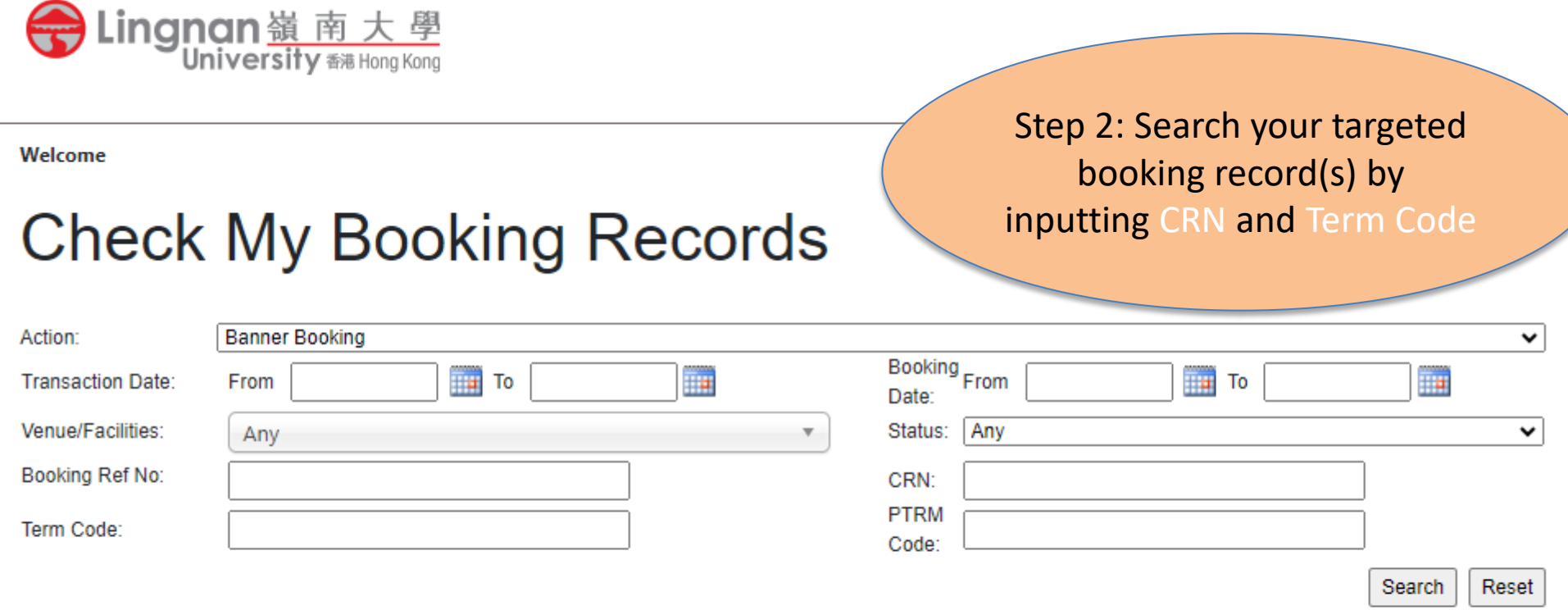

Contact us Privacy statement Disclaimer Web accessibility Site map

8 Castle Peak Road, Tuen Mun, New Territories, Hong Kong Copyright© 2023 Lingnan University. All rights reserved.

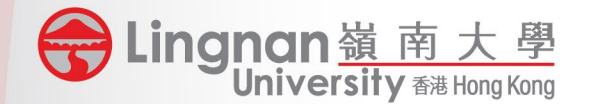

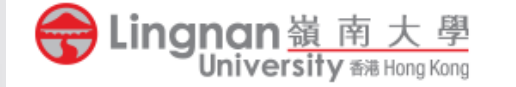

Welcome

### **Check My Booking Records**

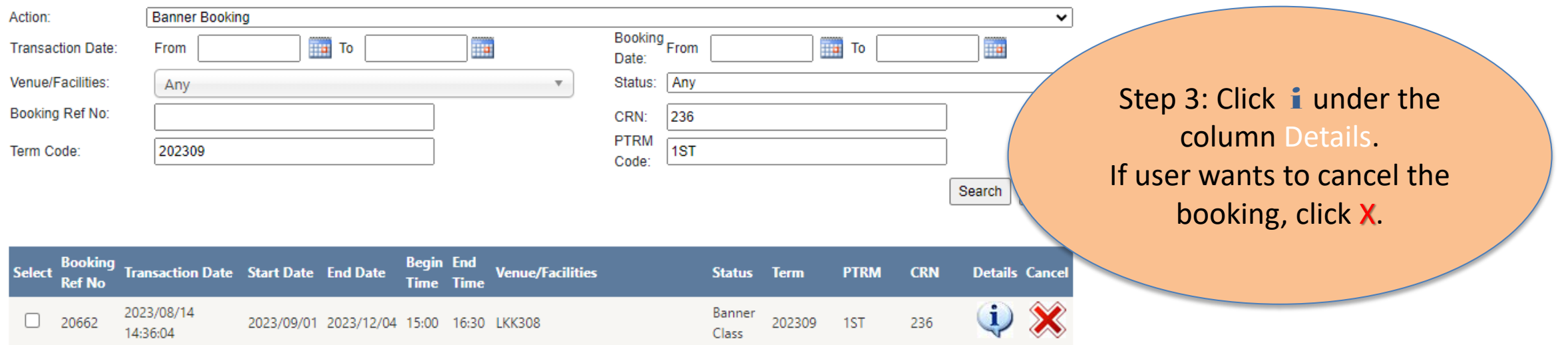

Print Page

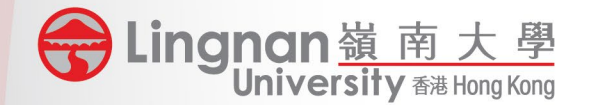

## Steps for Modification on Banner Booking Details**Booking Banner Details**

#### Booking Ref No: 20662 **Transaction Date:** 2023/08/14 14:36:04 **Application Code:** 20230814143506 **User Primary Booker** Login: Lingnanian **Banner Details** Source: **From Banner System** Term: 202309 **PTRM Code:** 1ST 236 CRN: Subject Code **CLA** Course No. 9001 Subject Name: Media Writing in Chinese Date Period: 2023/09/01 - 2023/12/04 Wed Thu Fri Sun Mon Tue Sat Y 15:00 - 16:30 **Time Period** Venue: **LKK308** LKK **Building Code:** Step 4: Click "Modify Room Code 308 Banner" **Session List** Modify Banner Cancel Banner **Starting Booking Ref No Booking Date End Time Status Time** 20662-001 2023/09/06 (Wed) 15:00 16:30 **Banner Class** 20662-002 2023/09/13 (Wed) 15:00 16:30 **Banner Class**

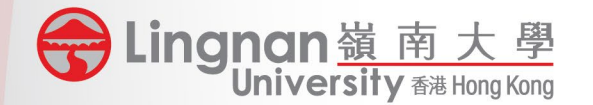

### **Modify Banner Booking**

#### \* Mandatory Fields

2023/09/13 (Wed)

2023/09/20 (Wed)

15:00

15:00

16:30

16:30

You have booked

You have booked

20662-002 20662-003

#### **Banner Booking Criteria**

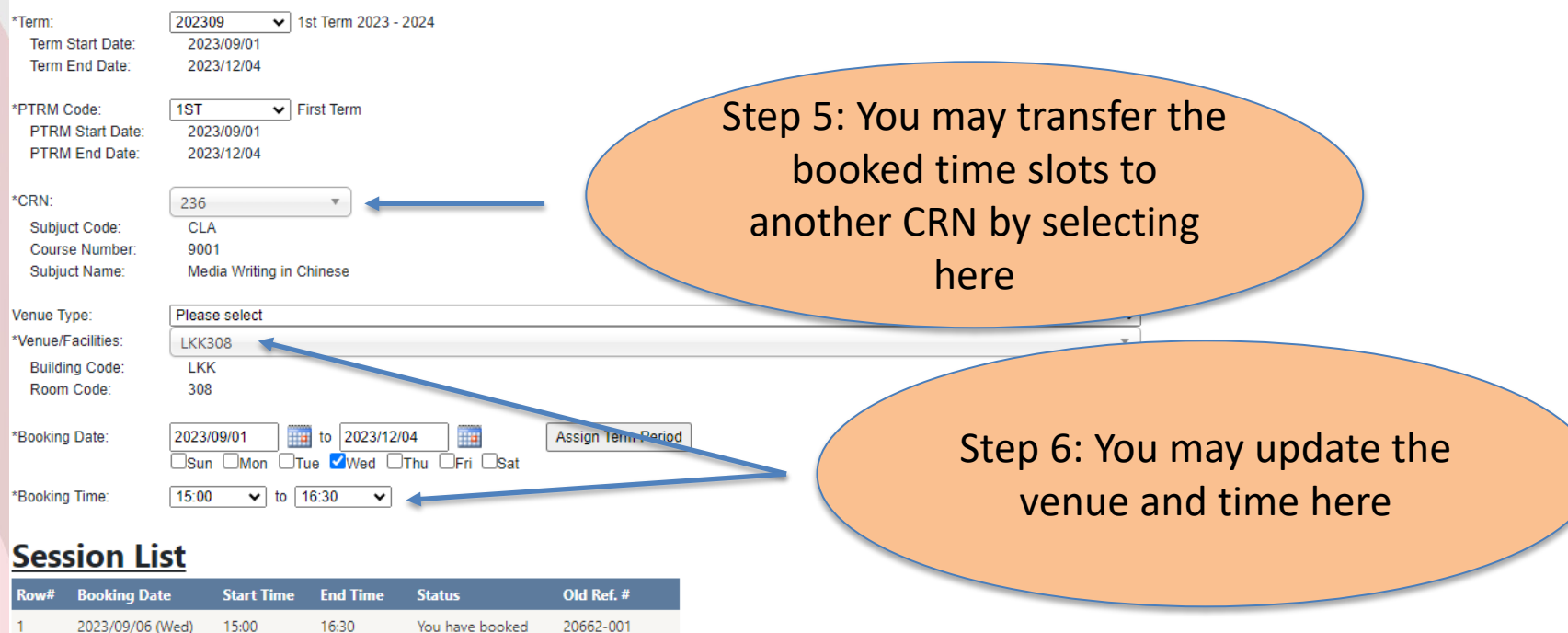

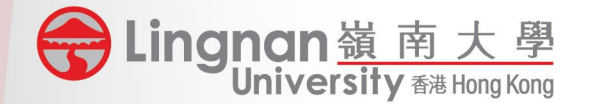

. Please ensure

## **Steps for Modification on Banner Booking Details**

### **Session List**

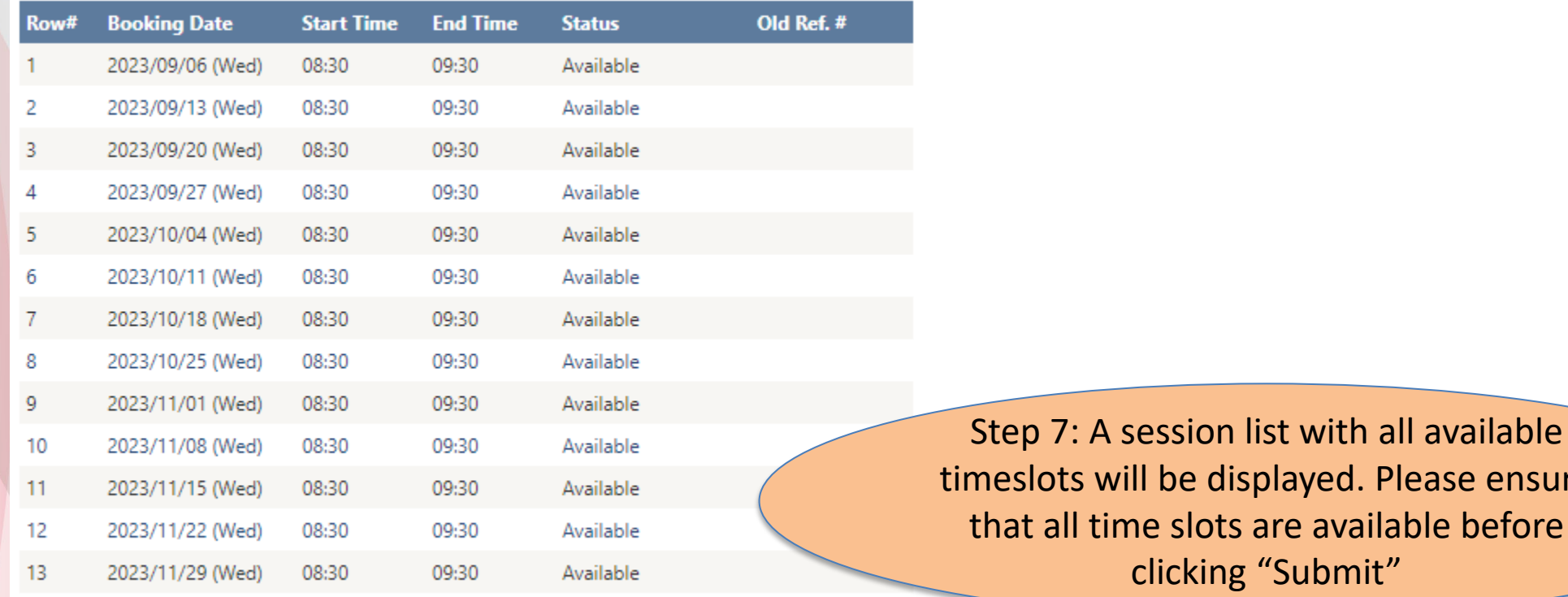

Submit

Return

Export

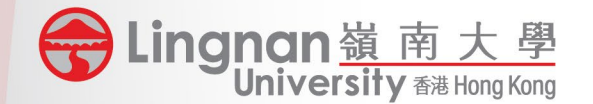

### **Confirm Modify Banner Booking**

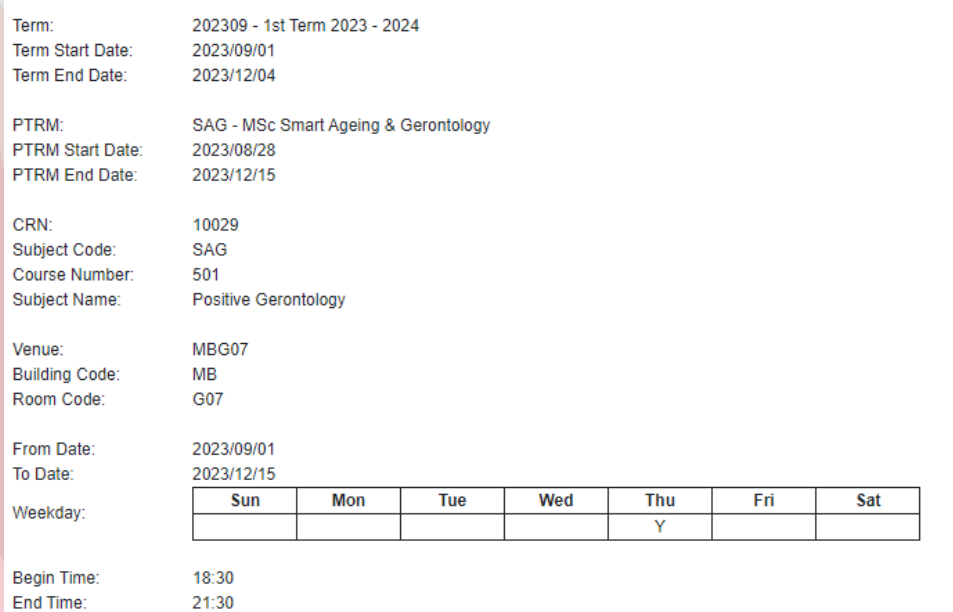

#### **Session List**

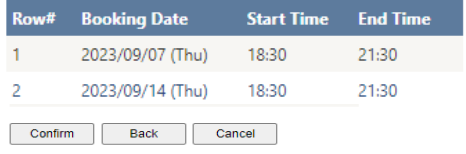

Step 9: Click "Confirm" Step 8: Counter-check Step 10: Check the records in Banner after synchronization (it normally takes  $5 - 10$  minutes)

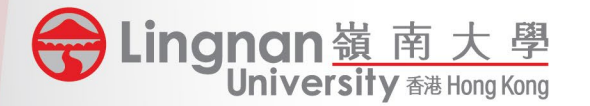

## FAQ (Banner Booking)

1. If I make a Banner booking, will the booking cover public holidays?

If the booking period covers public holidays, the session status will be displayed "Banner Class (Holiday)", those marked this status will not be booked. You should make the general booking to reserve the timeslot for classes held on public holidays.

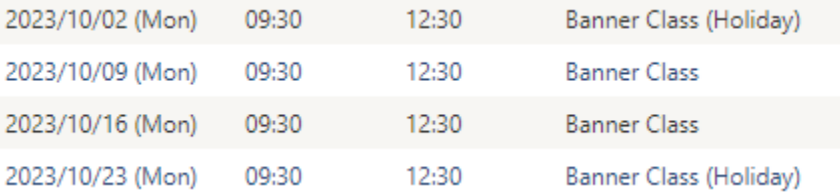

2. How can I transfer one of the timeslots in my Banner Booking to another CRN? (e.g. a Banner booking covers 14 weeks and wish to transfer the time-slot of 13<sup>th</sup> sessions to another CRN). You will have to cancel the original Banner bookings and make new bookings for the original and the another CRN.

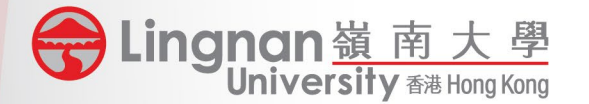

## FAQ (Banner Booking)

- 3. How can I change the confirmed general booking to a Banner Booking?
	- 1. There should be a confirmed general booking by a PTRM user.
	- 2. The PTRM user makes booking for the Banner class under Banner Booking at the same timeslot & venue of the general booking (no confirmation email for this stage). The system only supports a banner booking overlapping a general booking by users under the same PTRM.
	- 3. Upon confirmation, Banner System will be updated for that Banner Class and it will be sync back every 5 minutes.
	- 4. User shall cancel the overlapped bookings in the General Booking and the schedule will then correctly display the info of the banner booking.